# 2023 年 2 月 13 日

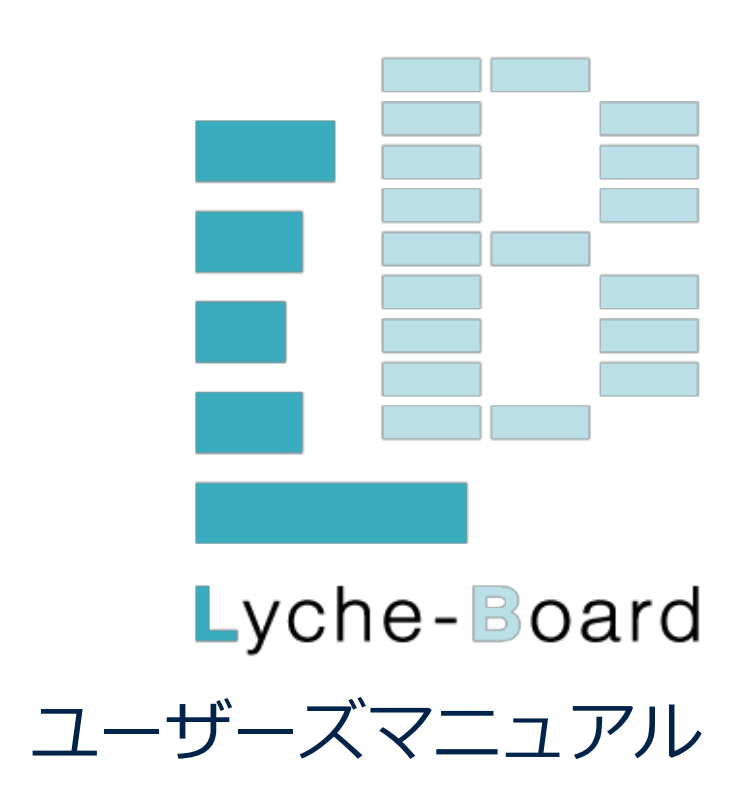

株式会社インテージ

#### **目次**

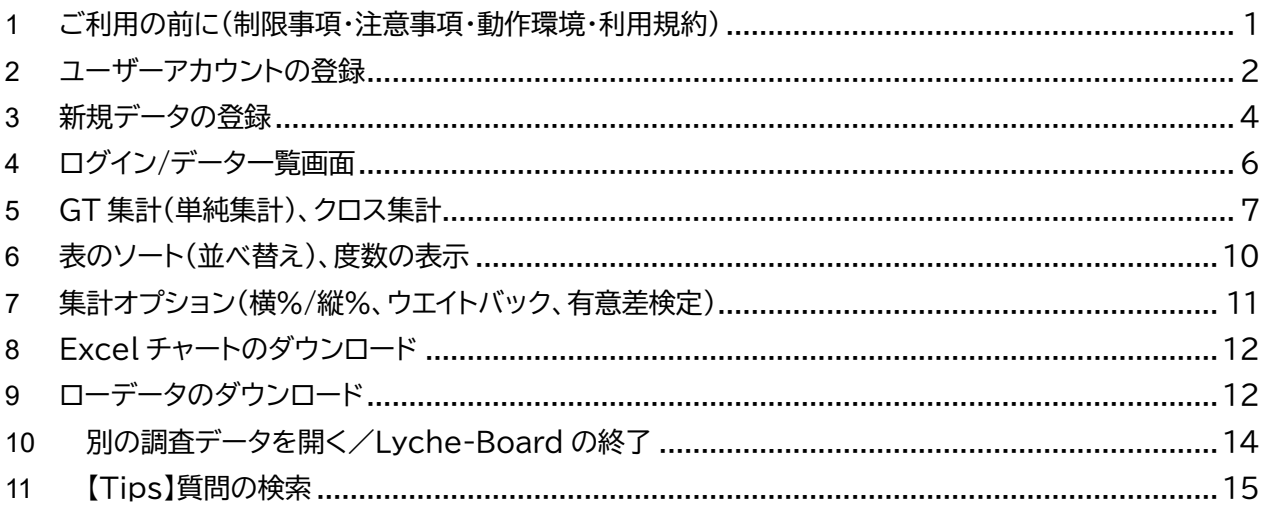

#### **1 ご利用の前に(制限事項・注意事項・動作環境・利用規約)**

#### 1) 制限事項

本バージョンでは以下の制約事項・注意事項がございます。これらは将来のバージョンアップで緩和あ るいは変更する場合があります。

- クロス集計で表側(縦%表では表頭)に配置できる質問は 5 個までです。
- クロス集計で表側(縦%表では表頭)に配置するのは、選択肢の数が 20 程度までの質問を推奨し ます。
- Excel ダウンロードでは処理に数分以上要する場合があります
- 自由回答、文字列回答の質問は集計・表示できません。
- 2) ご利用上の注意、利用規約 ご利用上の注意(システム変更・停止・動作環境等)および利用規約は、画面右上の人型アイコンより、そ れぞれご参照ください。
- 3) お問い合わせ
	- 各種お問い合わせは調査の営業担当までお願いいたします。

## **2 ユーザーアカウントの登録**

- 1) ユーザー登録を行うには、事前にお客様のメールドメイン(メールアドレスの@マーク以降)をインテージ (またはインテージグループ各社)へご連絡いただく必要があります。詳しくは調査プロジェクトの営業 担当者までご連絡ください。
- 2) Web ブラウザで以下の URL にアクセスします。

https://board.lyche-web.jp/

3) ログイン画面右下方の「新規アカウント登録」をクリックします。

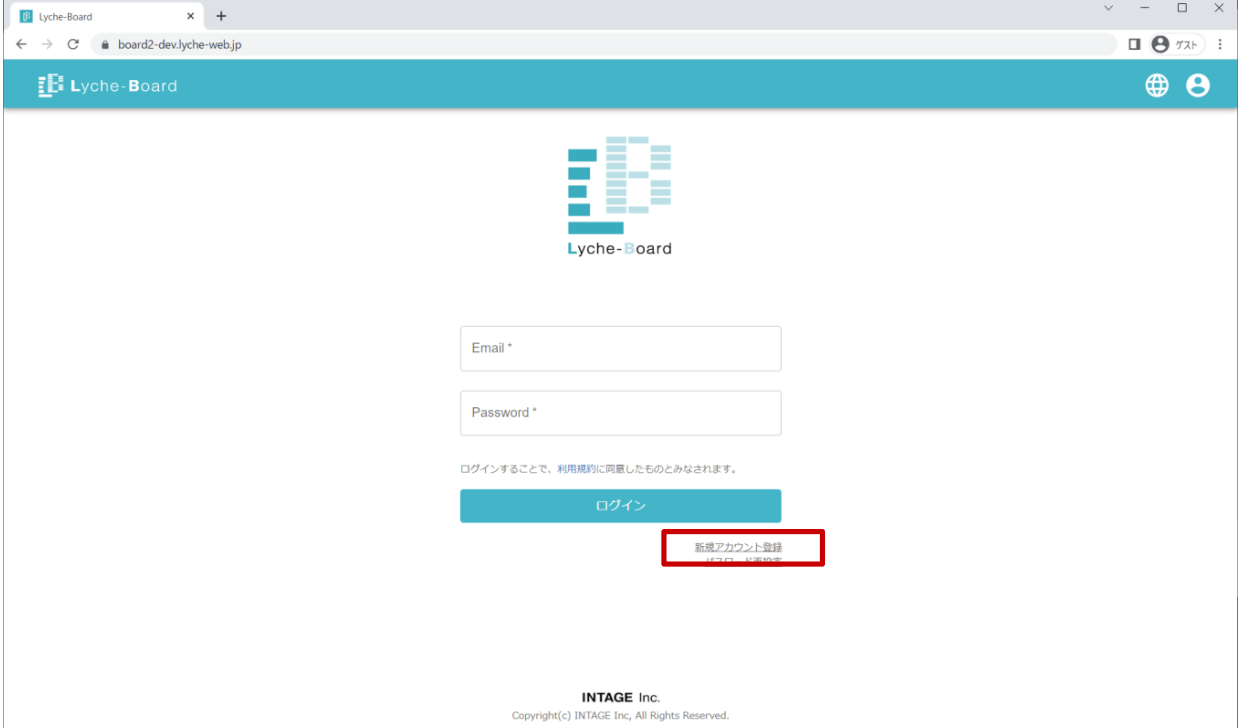

4) メールアドレスを入力して、「送信する」をクリックします。

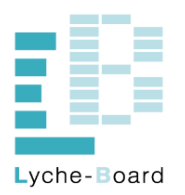

-新規アカウント登録-

新規アカウントを登録するには、Eメールアドレスを入力してください。

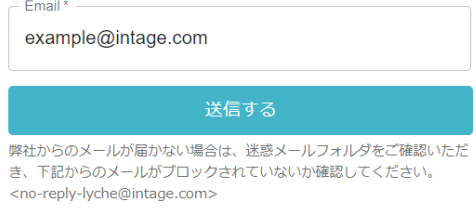

ログイン画面へ

Lyche-Board ユーザーズマニュアル (お客様用)

- 5) 『[Lyche-Board] Account registration URL』というタイトルのメールが送信されますので、記 載のリンク(URL)をクリックします。
	- 弊社からのメールが届かない場合は、迷惑メールフォルダをご確認いただき、下記からのメー ルがブロックされていないか確認してください。 no-reply-lyche@intage.com
- 6) ご希望のパスワードを入力して、「アカウントを登録する」をクリックします。
	- パスワードの文字数や文字種の条件が画面に表示されていますので従います。また、氏名や一 般的な名詞の使用は非推奨です。

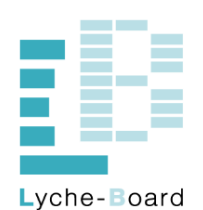

- 新規アカウント登録-

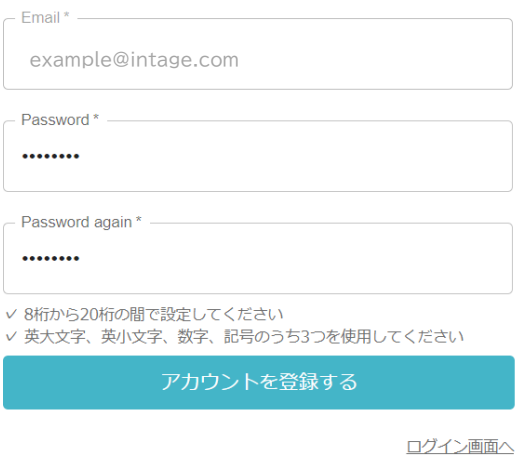

INTACE Iss

# **3 新規データの登録**

- 1) データのご納品準備が整いますと、Lyche-Board にデータを登録するためのリンク(URL)をメール 等でお届けします。
- 2) 届いたリンク(URL)をクリックします。
- 3) メールアドレスとパスワードを入力して、「ログイン」をクリックします。

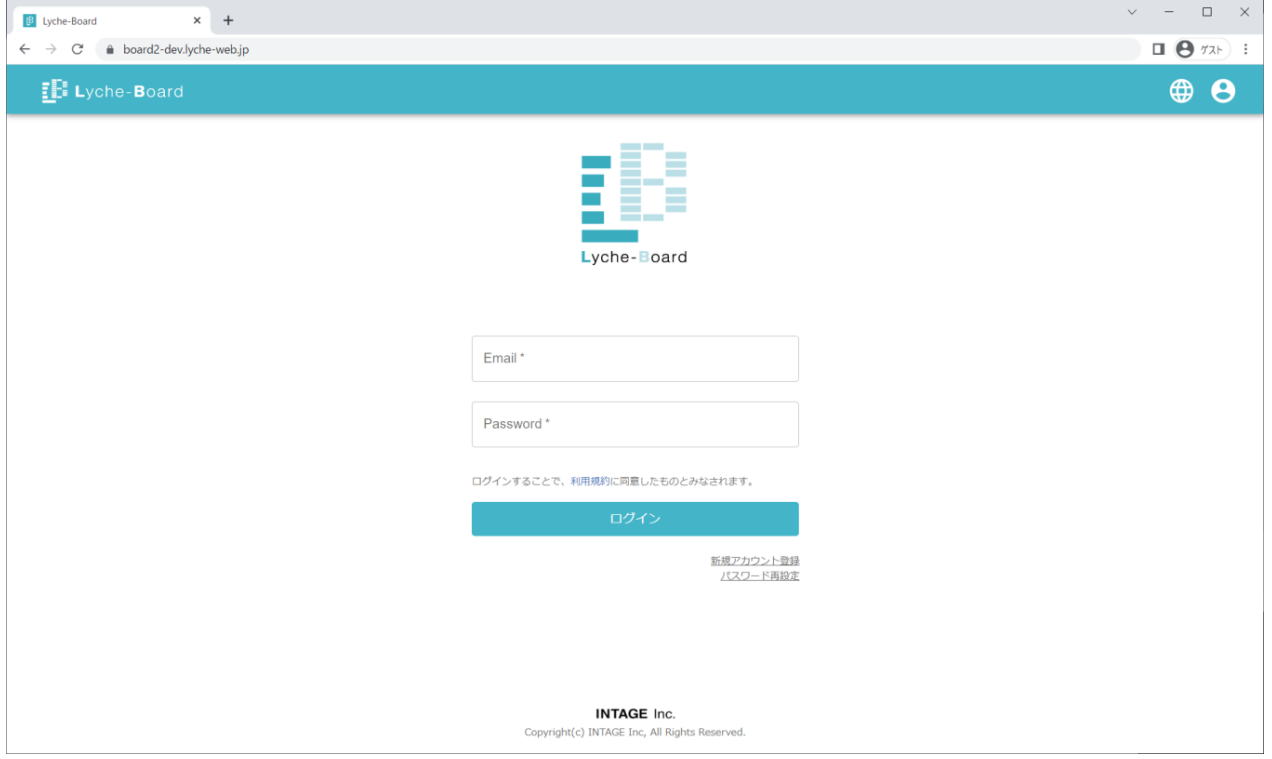

4) データ登録の確認メッセージが表示されますので、「OK」をクリックします。

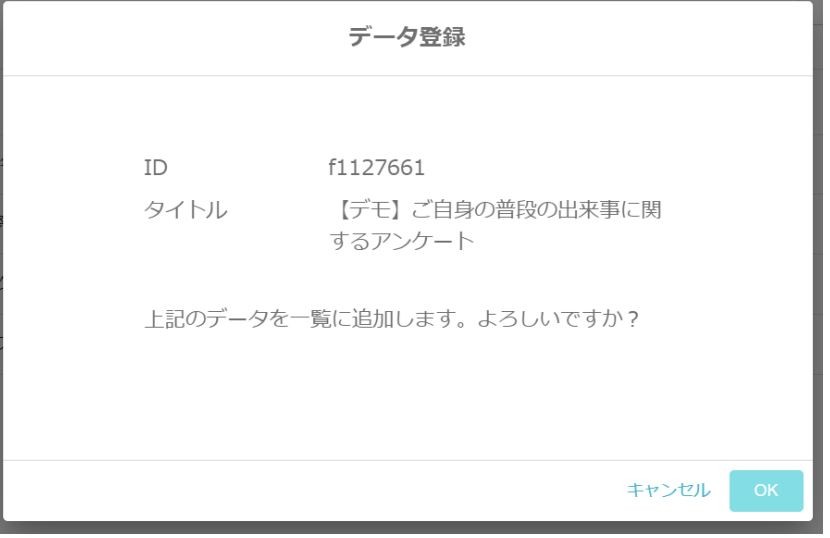

### 5) データが一覧に表示され、登録完了です。

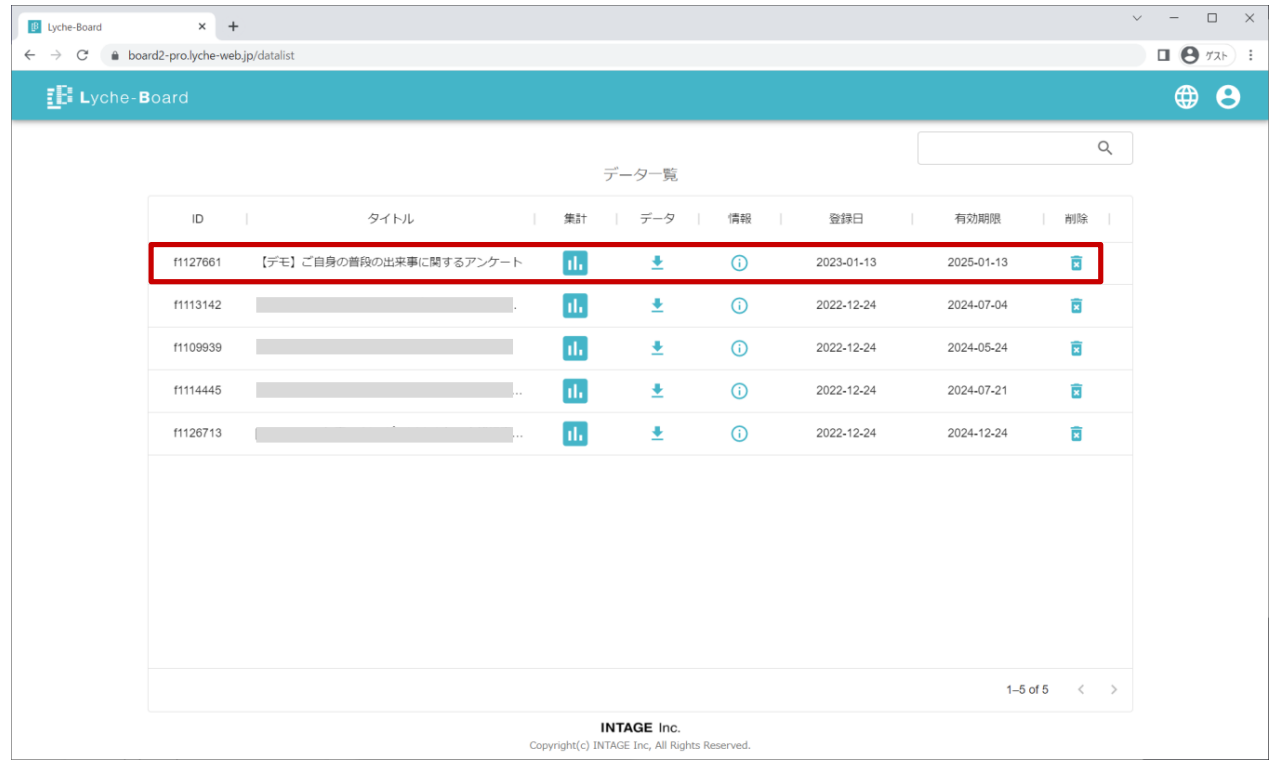

# **4 ログイン/データ一覧画面**

1) Web ブラウザで以下の URL にアクセスします。

https://board.lyche-web.jp/

2) E メールアドレスとパスワードを入力し、「ログイン」をクリックします。

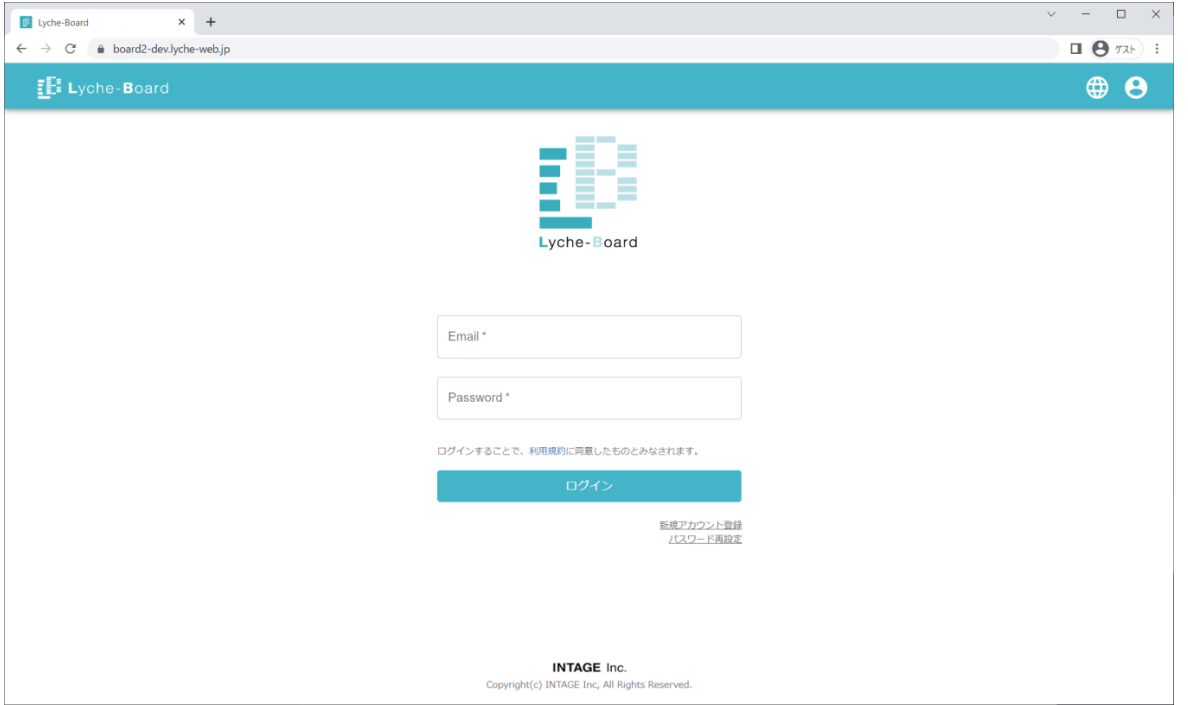

## 3) ログインするとデータ一覧画面が表示されます。

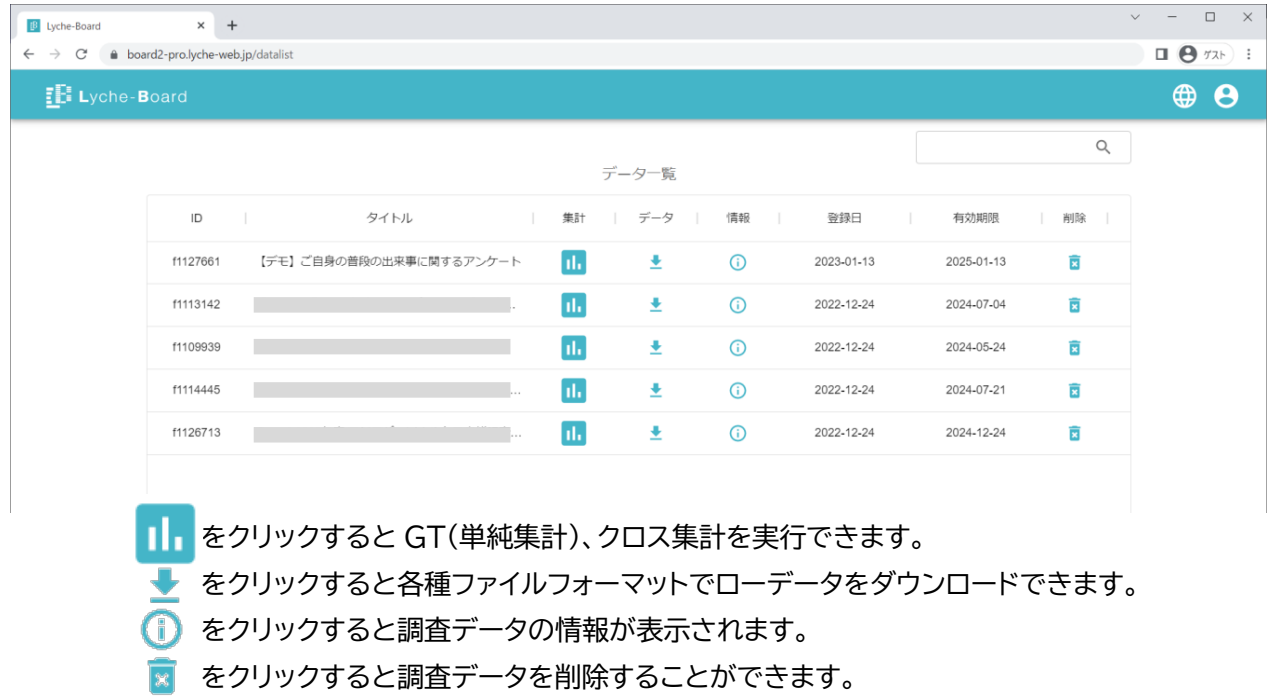

# **5 GT 集計(単純集計)、クロス集計**

# 1) データー覧の 1. をクリックすると、GT 一覧(単純集計一覧)が表示されます。

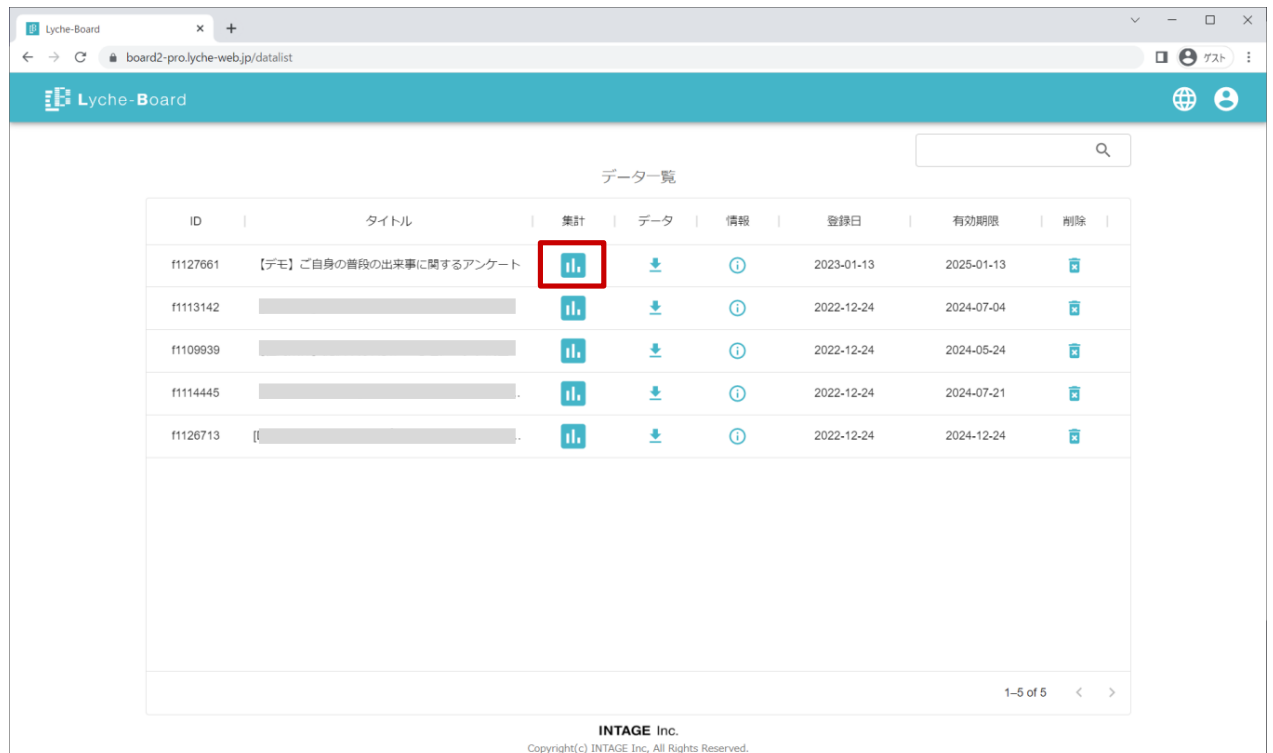

#### 2) 右側の GT 集計表部分をスクロールすると、画面に表示された質問から順次集計されます。

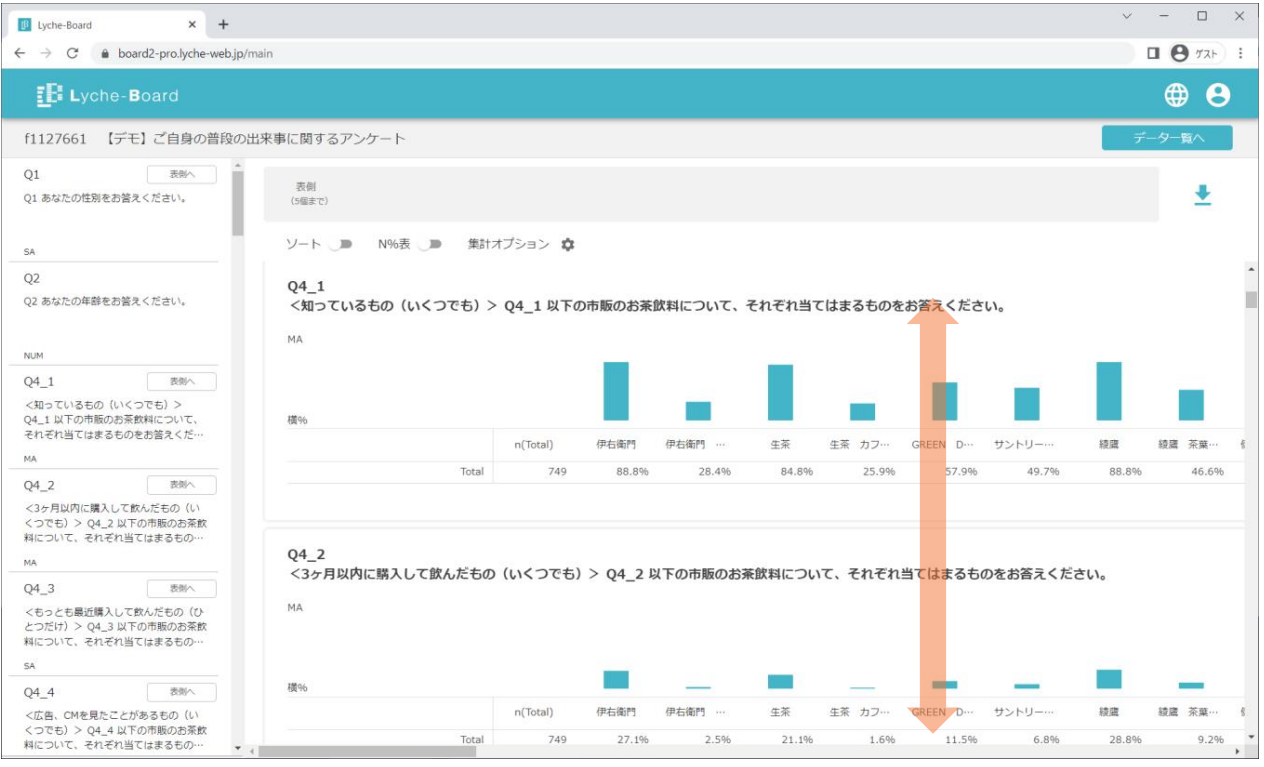

#### Lyche-Board ユーザーズマニュアル (お客様用)

3) 左側の質問リストをクリックすると、クリックした質問が集計され右側に表示されます。

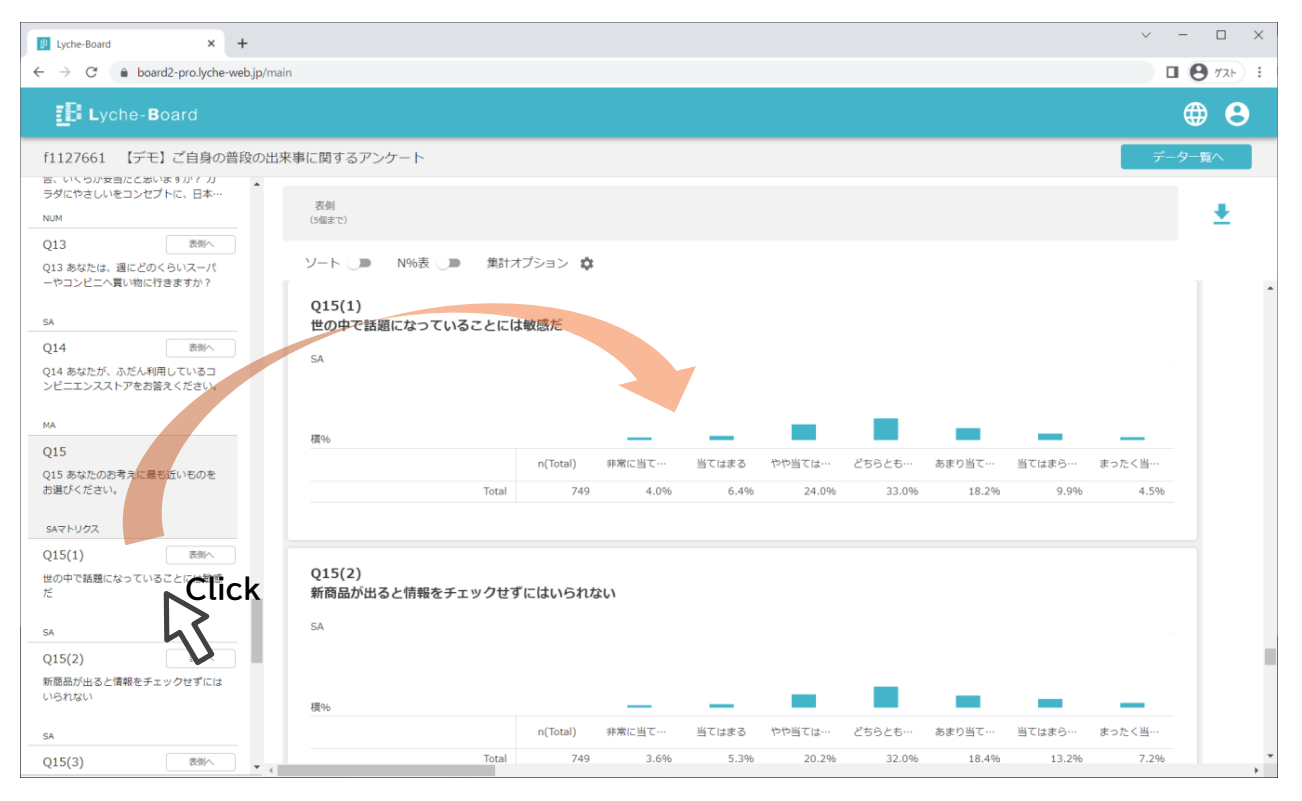

- 4) 左側の質問リストで、「表側へ」をクリックすると、その質問を表側に配置したクロス集計が実行され、表 示されます。
	- 縦%表のときは、ボタンが「表頭へ」となり、クリックした質問が表頭に配置されます。
	- 表側に配置できる質問は5個までです。

スタート

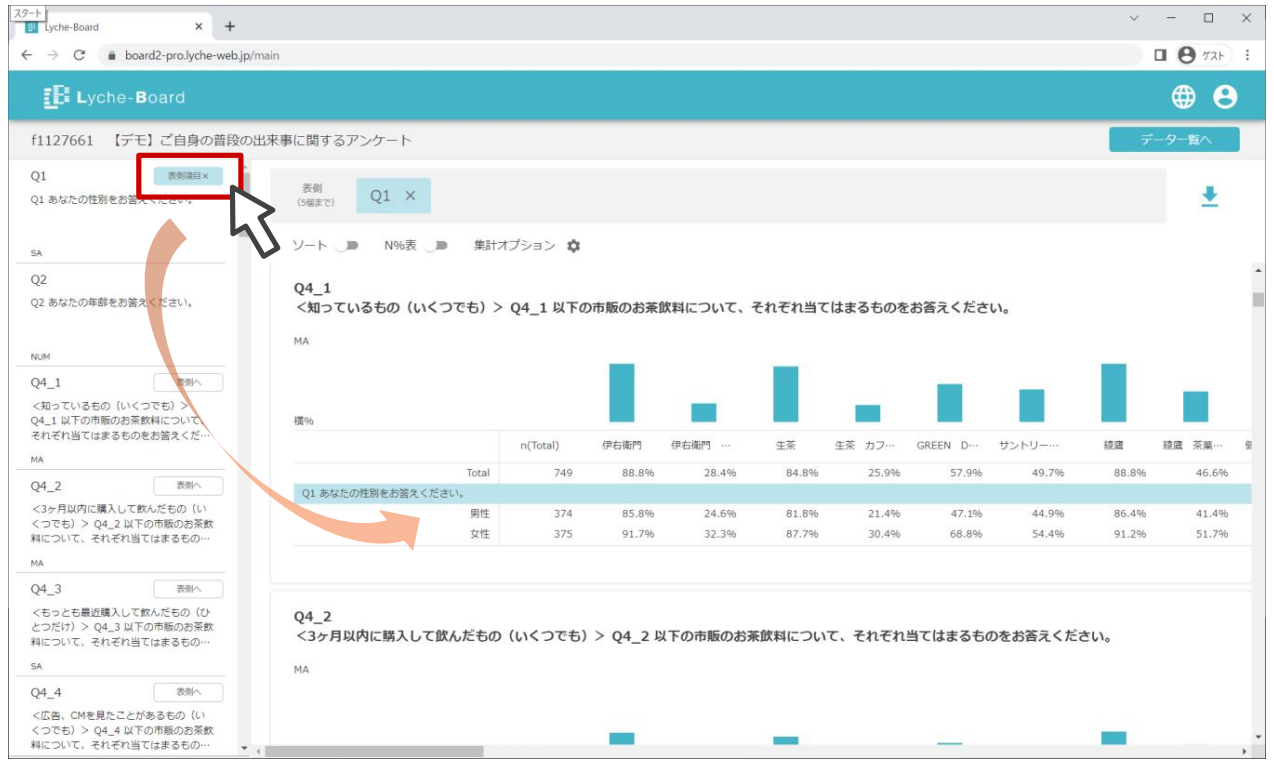

**INTAGE Inc.** 

5) 画面上部の表側一覧で「×」をクリックすると、その質問がクロス集計の表側から削除されます。

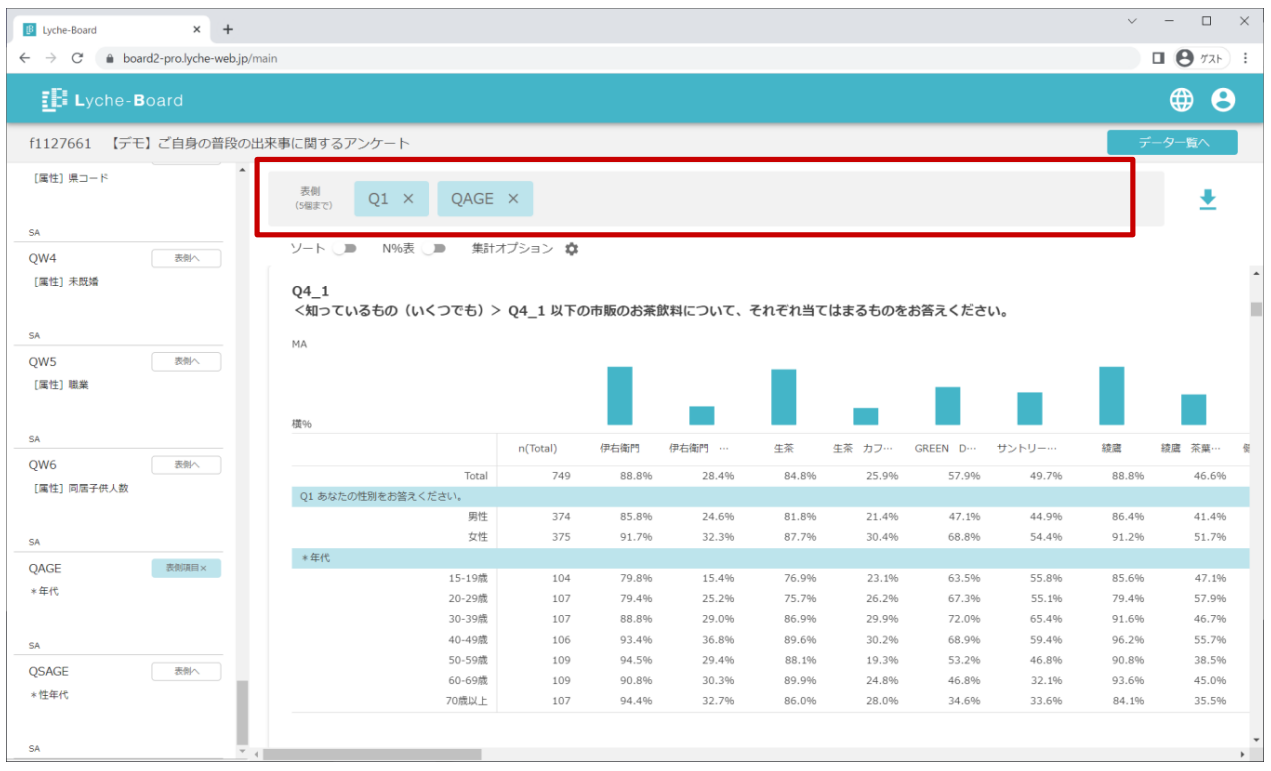

# **6 表のソート(並べ替え)、度数の表示**

- 1) 「ソート」を ON にすると、集計表が Total 列の値の大きい順に並べ替えられます。
	- 縦%表では、Total行の値を基準に縦方向に並べ替えられます。

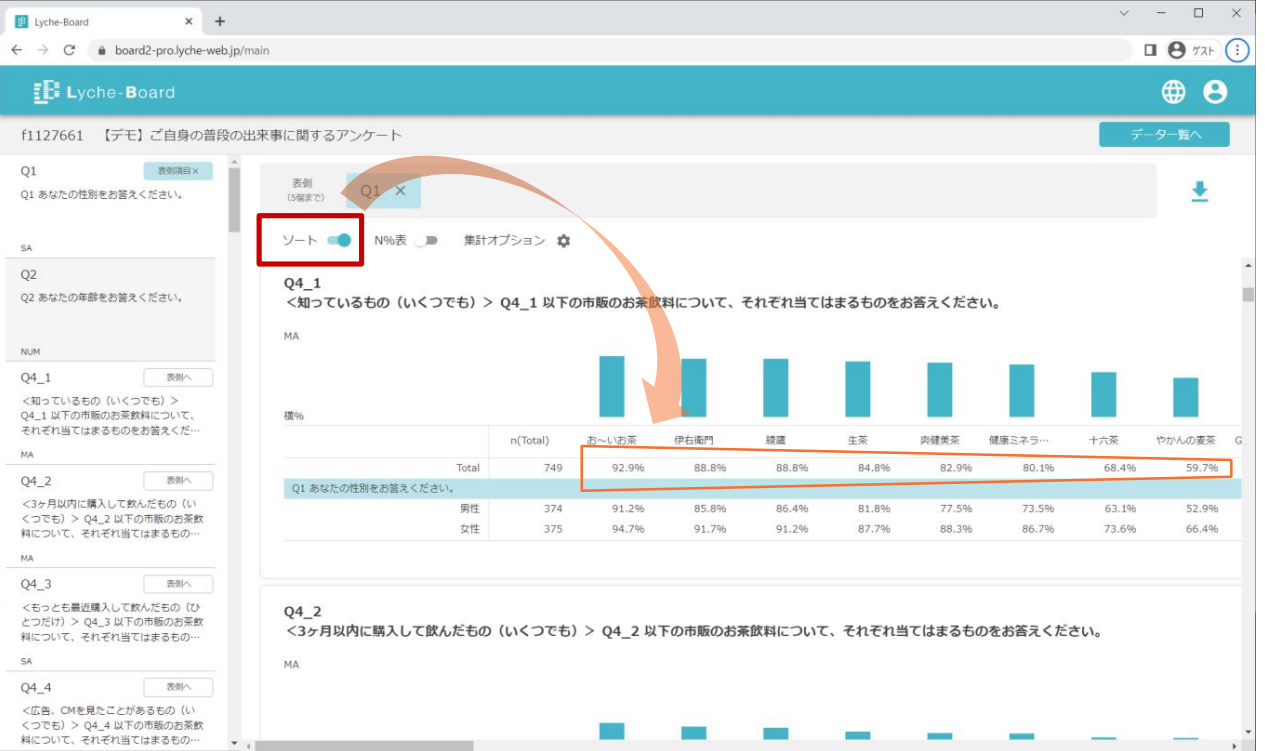

#### 2) 「N%表」を ON にすると、集計表にパーセントに加えて度数が表示されます。

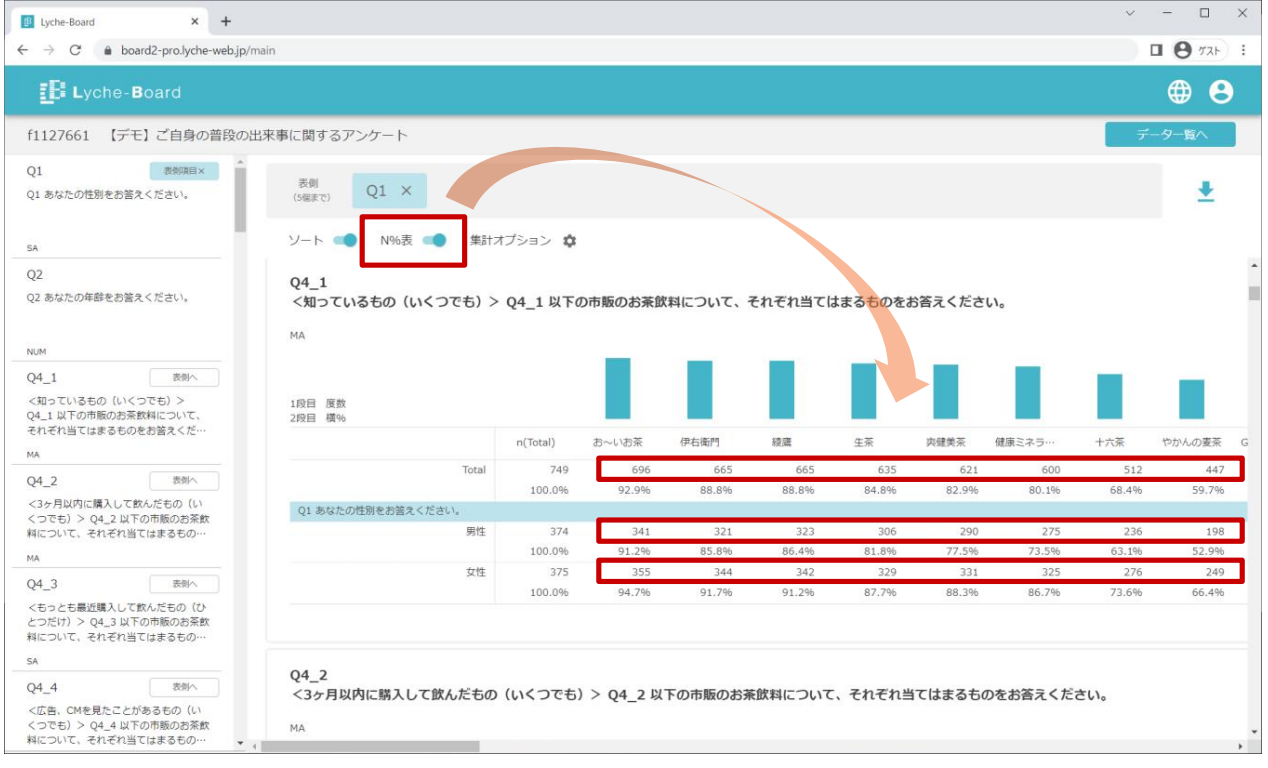

## **7 集計オプション(横%/縦%、ウエイトバック、有意差検定)**

1) 集計オプションの ※ をクリックすると以下の画面が表示されます。

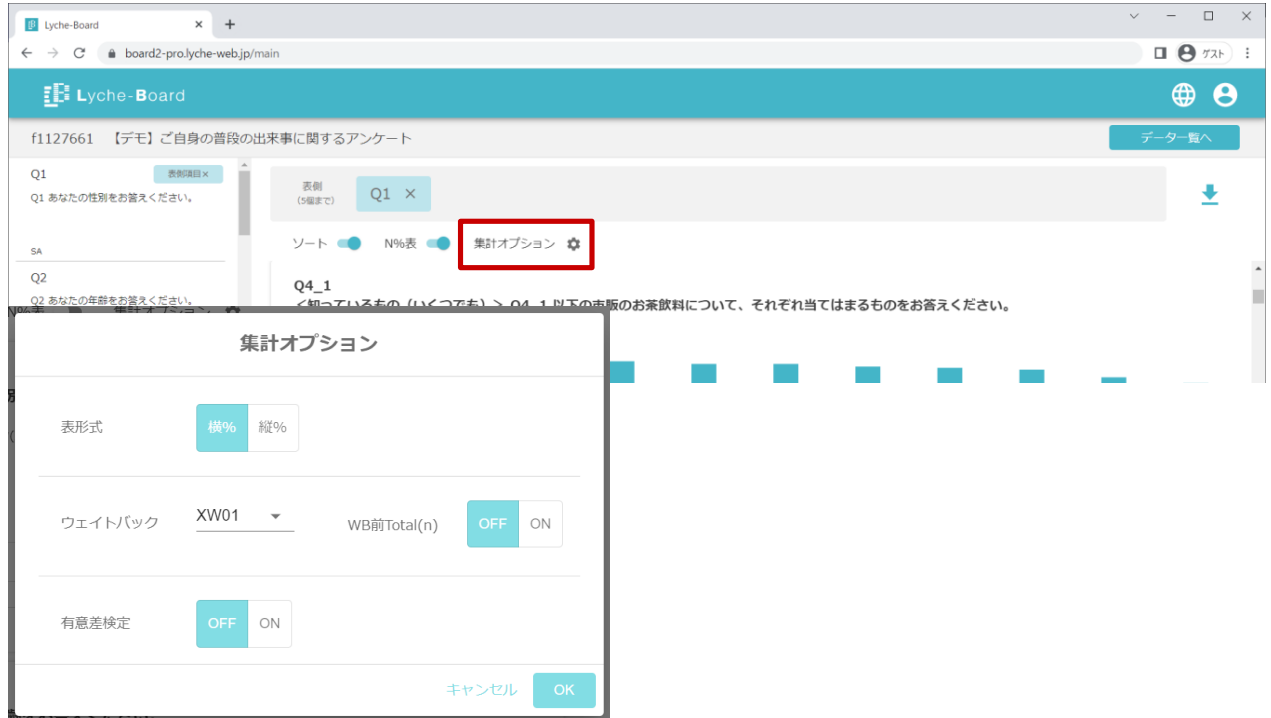

- 3) ウエイトバック: ウエイトバック集計の ON/OFF とウエイト値の選択、ウエイトバック前Total(n)の表 示 ON/OFF の選択ができます。
- 4) 有意差検定: Total 行との比率の差検定、平均値の差検定の ON/OFF が選択できます。
	- 検定の条件は画面上、表右欄外の表記を参照ください。
	- 縦%表では、Total列との差の検定となります。

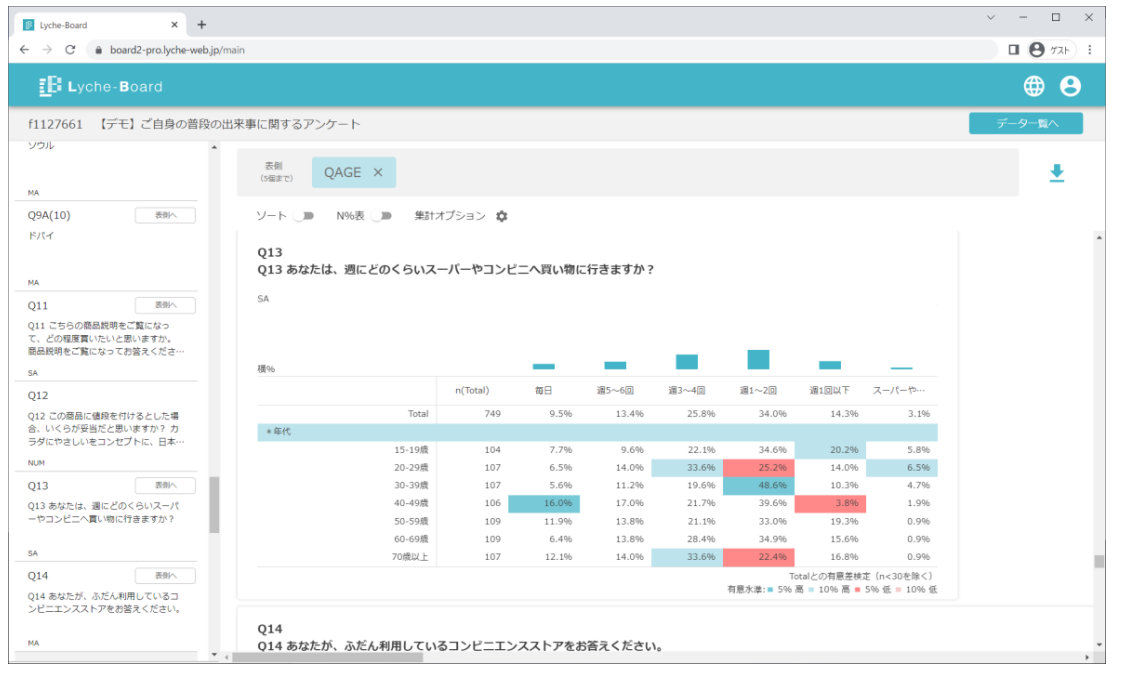

## **8 Excel チャートのダウンロード**

- 1) 画面右上方の → をクリックすると、画表示と同様の集計を Excel ファイルでダウンロードできます。
	- ダウンロードまでに数分以上要する場合があります。
	- ⚫ 画面上で集計が終わっていない質問も含めて全ての質問の集計がダウンロードできます。

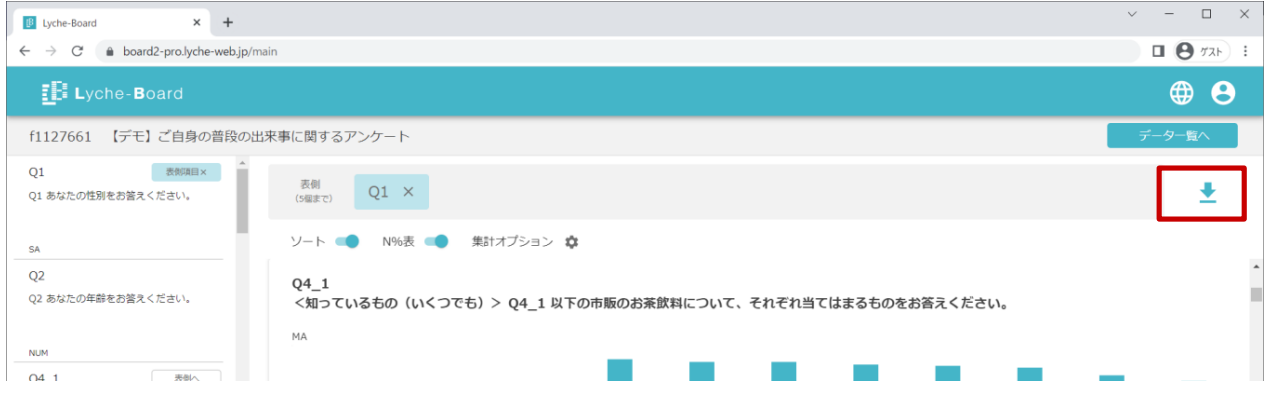

### **9 ローデータのダウンロード**

# 1) データ一覧画面で → をクリックすると各種ファイルフォーマットでローデータをダウンロードできます。

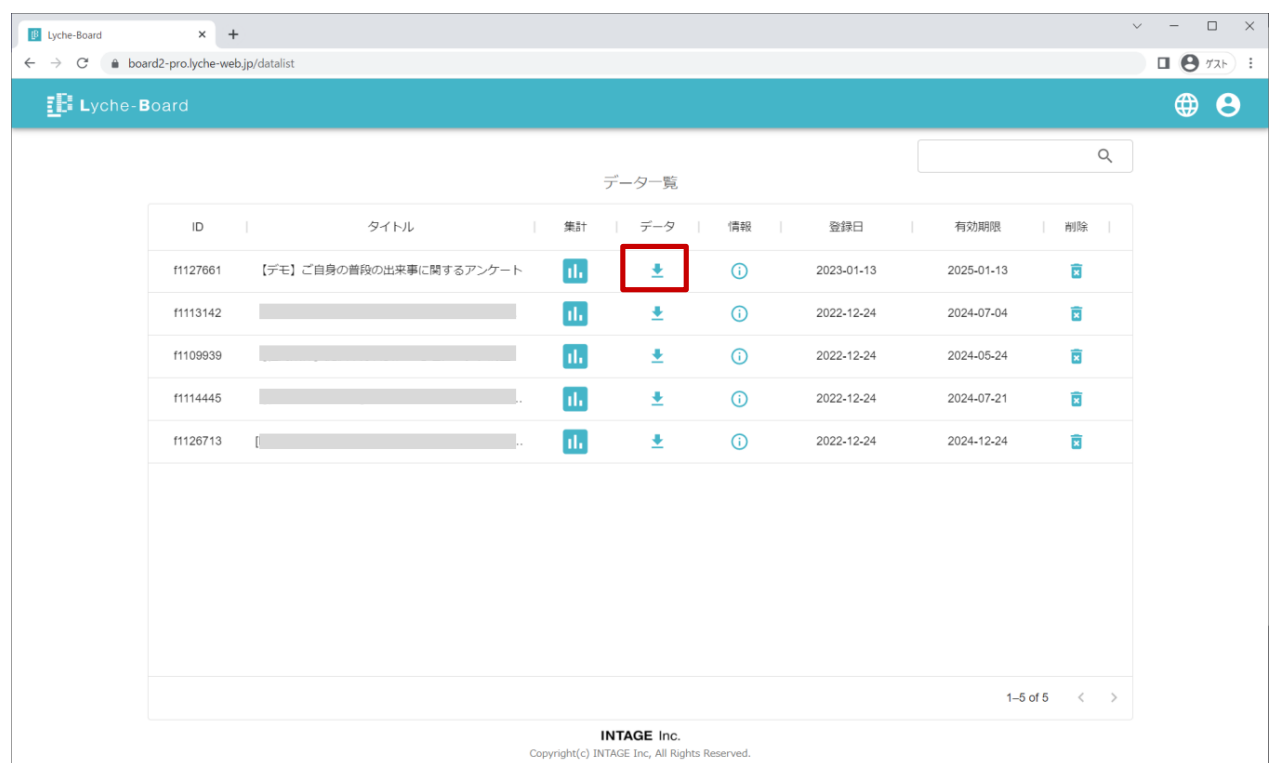

#### Lyche-Board ユーザーズマニュアル (お客様用)

- 2) ダウンロードしたいファイル形式の ▶ をクリックしダウンロードをリクエストします。
	- Lyche-Epoch データはリクエストの必要はありません。
- 3) 右上の C をクリックし、 あがクリック可能になったらダウンロードできます。

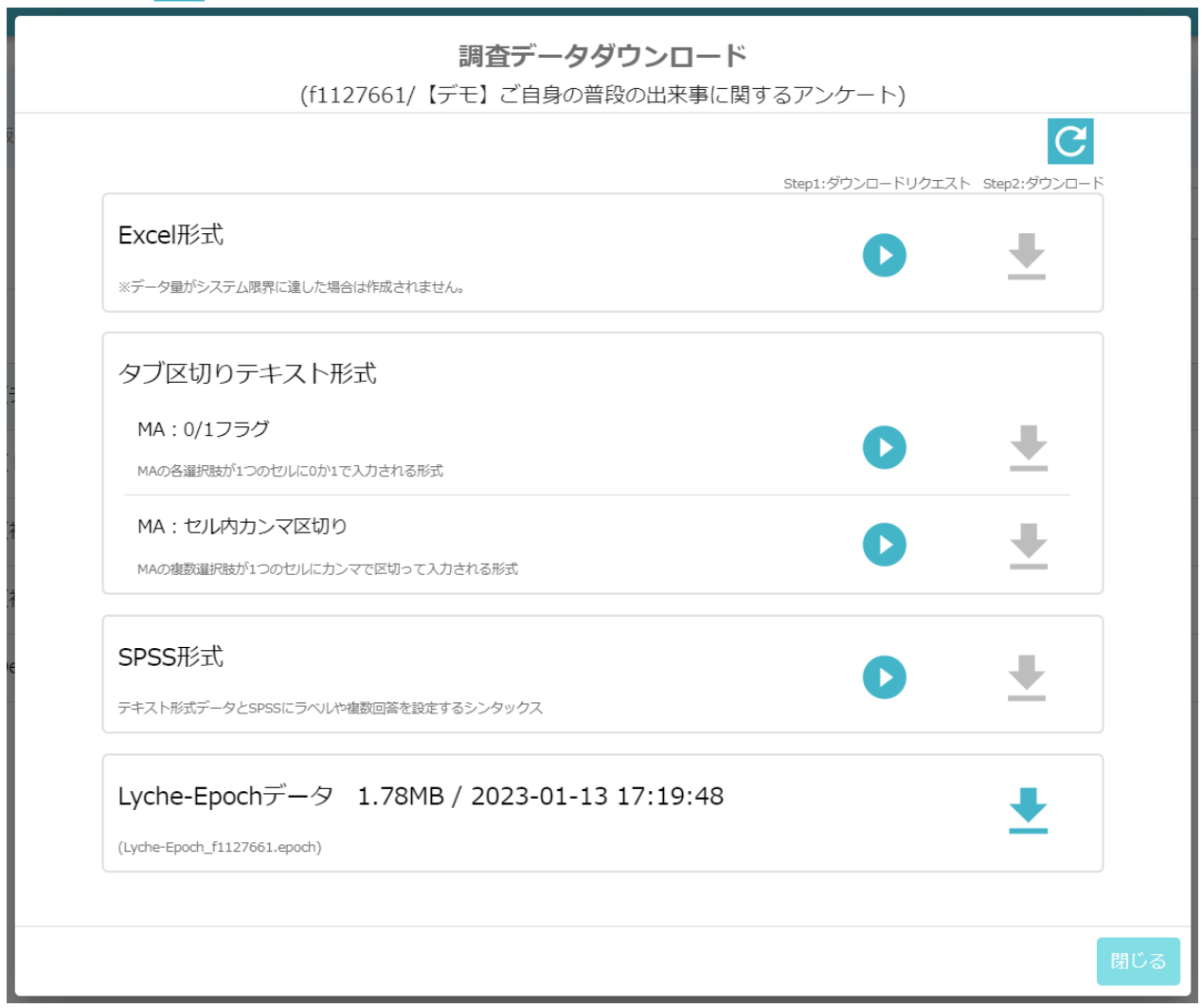

## **10 別の調査データを開く/Lyche-Board の終了**

- 1) 画面右上の「データ一覧へ」ボタンをクリックすると、データ一覧画面に戻り、別の調査を選択できます。
- 2) Lyche-Board を終了するにはブラウザまたはタブを閉じます。
- 3) 画面右上の人型アイコンから「ログアウト」をクリックすると、ログイン画面に戻ります。
	- 上記いずれの場合も、Lyche-Board 上で行った操作は保存されません。

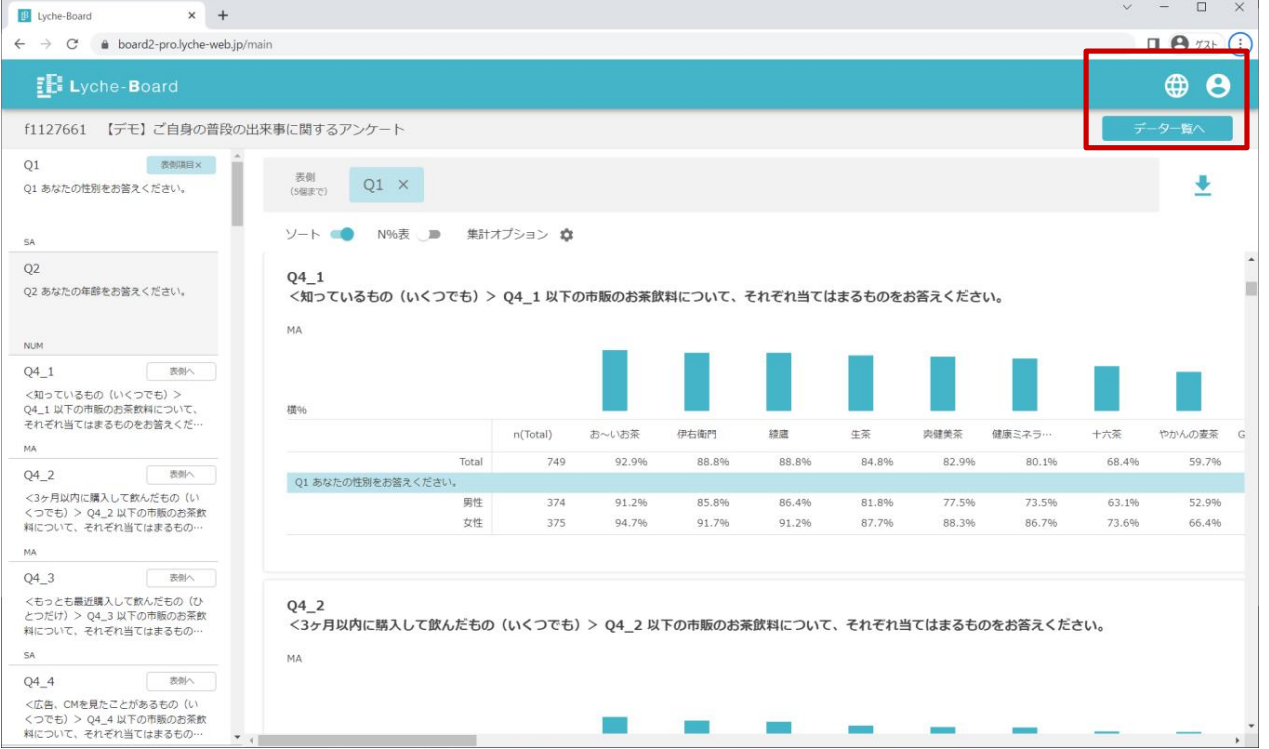

# **11 【Tips】質問の検索**

1) Web ブラウザの機能を利用して、質問の検索ができます。Ctrl キーと F キーを同時に押すと検索ボッ クスが開きます。

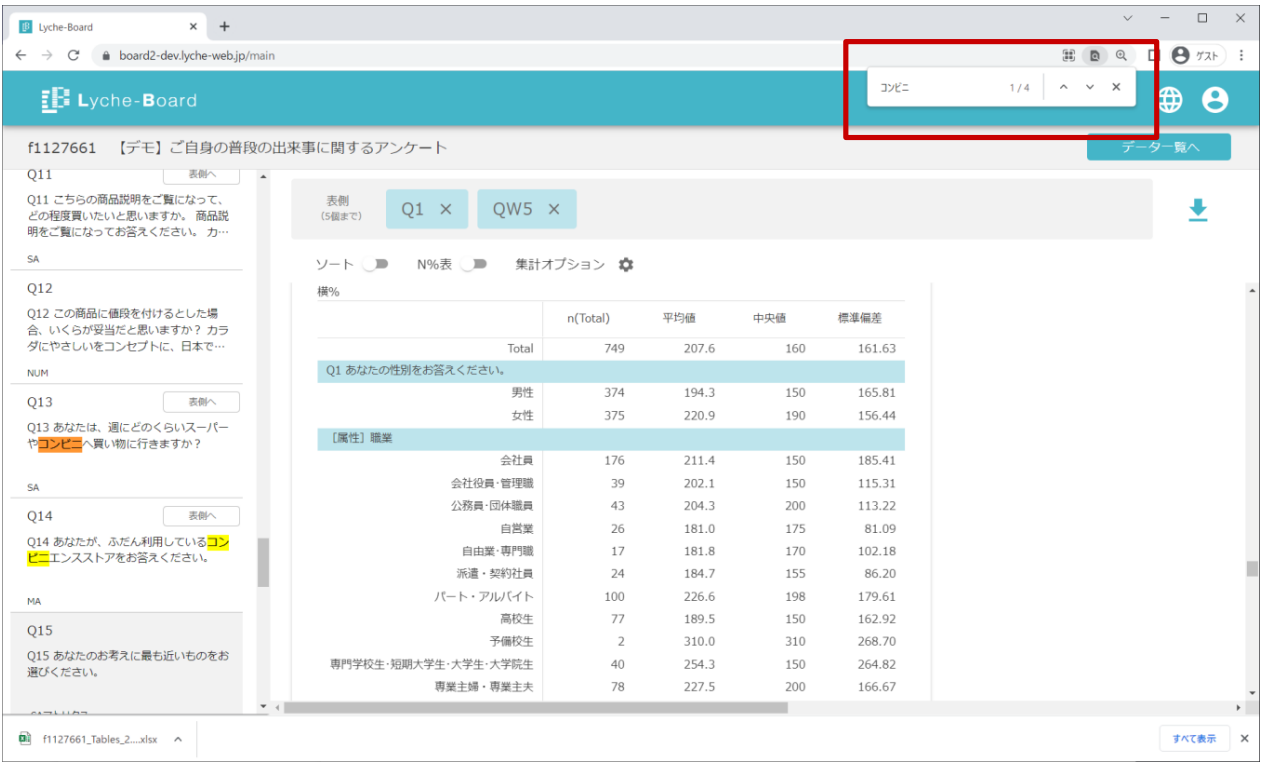